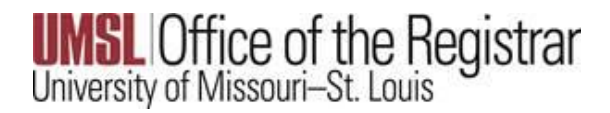

Adding a Mobile Phone Number

# Log into MyView

Select the Student Center link on the right side of the page

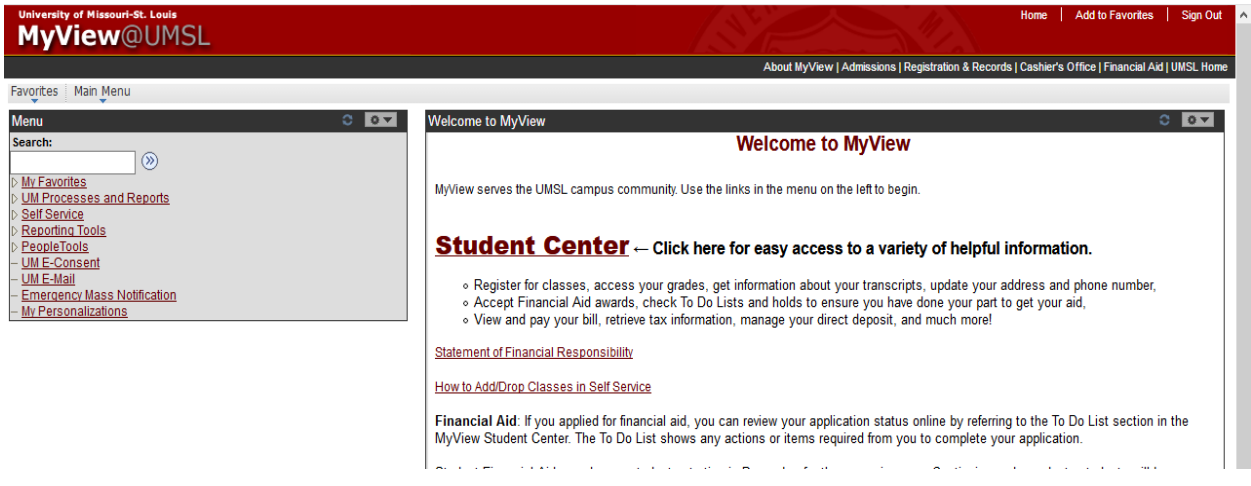

Scroll to the bottom of the page and select the Demographic Data link under Personal Information

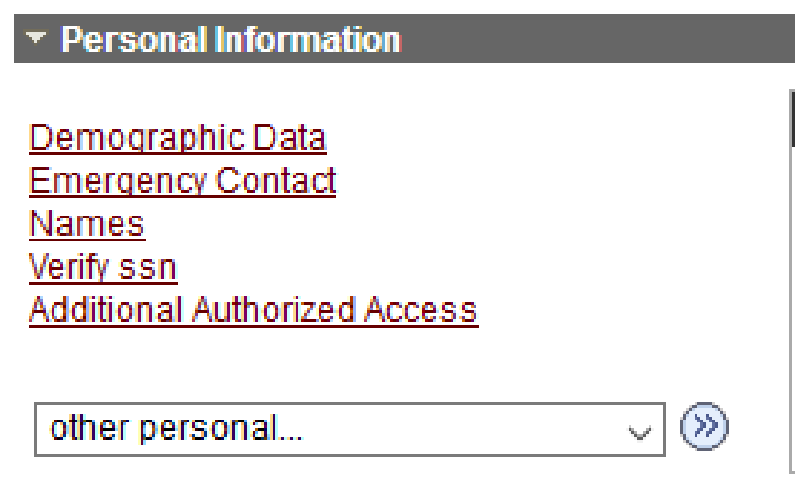

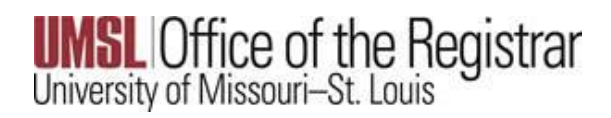

Adding a Mobile Phone Number

# Select the Phone Numbers link

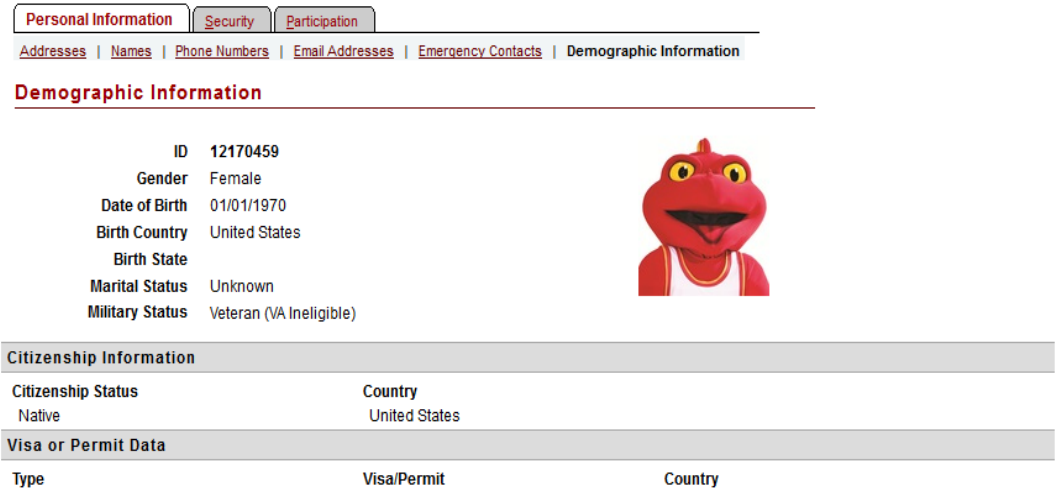

In the list of phone numbers, ensure a Phone Type of Mobile is listed. To add a Mobile phone type, select the Add a Phone Number Button

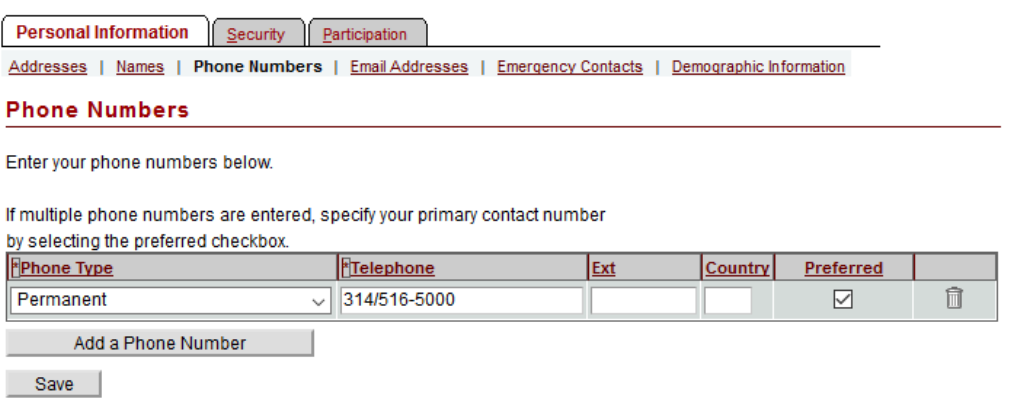

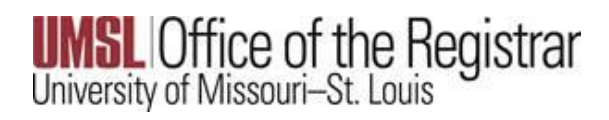

Adding a Mobile Phone Number

# From the drop down, select Mobile

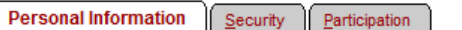

Addresses | Names | Phone Numbers | Email Addresses | Emergency Contacts | Demographic Information

### **Phone Numbers**

Enter your phone numbers below.

If multiple phone numbers are entered, specify your primary contact number

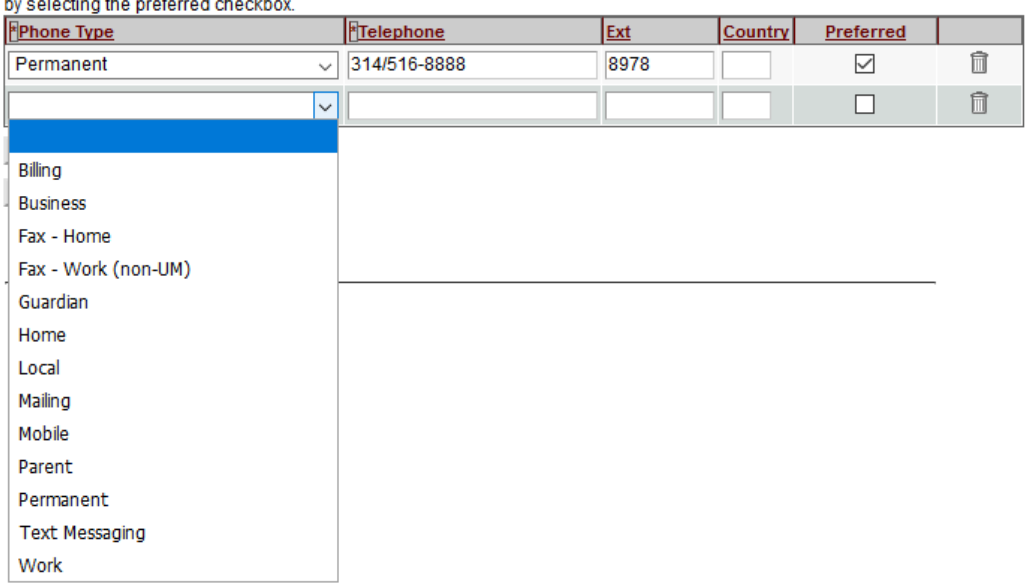

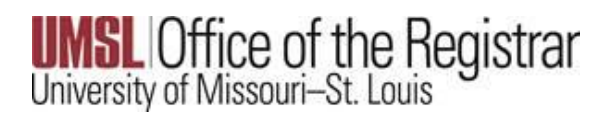

## Enter the Telephone number and select the Save button

**Personal Information** | Security | Participation Addresses | Names | Phone Numbers | Email Addresses | Emergency Contacts | Demographic Information

#### **Phone Numbers**

Enter your phone numbers below.

If multiple phone numbers are entered, specify your primary contact number

#### by selecting the preferred checkbox.

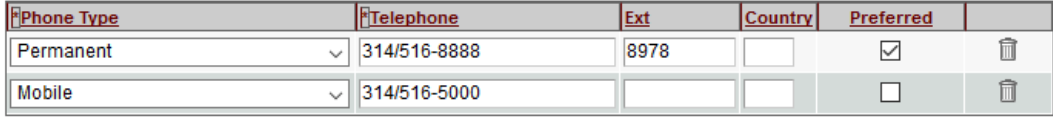

Add a Phone Number

 $Save$